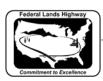

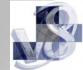

## Workflow 3: Point Editing

1. While in the drawing containing the graphical elements to be changed select the Geometry>Points>Edit pull downs. GEOPAK will bring up the following dialog box.

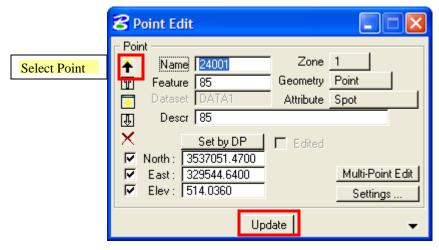

Figure 4-11: Edit Point

- 2. Click on the Select Point icon and highlight the point to be modified. GEOPAK will fill in all the fields with the values for that point.
- 3. Click the Update button at the bottom of the dialog box.
- 4. Once all of the modifications have been made, the .tin file can be updated by repeating steps 12 and 13 of Workflow 1.